## 1 DOWNLOAD NUS APP

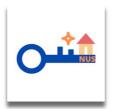

- iPhone
  - Supports iPhone 5S or higher, IOS 11.0 or higher
  - Download NUS Mobile Key (PGPR/RVRC/KV) app from Apple App Store by clicking <u>here</u>.
- Android
  - Supports Android 7.0 or higher
  - Download NUS Mobile Key (PGPR/RVRC/KV) app from Google Play Store by clicking <u>here</u>.

## 2 CREATE ACCOUNT

• At the login page, clicks on "Create Account" to go to create account page.

| National State           | IUS<br>onal University<br>ngapore |
|--------------------------|-----------------------------------|
| Email                    |                                   |
| Password                 |                                   |
| LOG IN                   |                                   |
| Forgot Password?         | Create Account                    |
| By signing in, you agree | e with our <u>Privacy Policy.</u> |

• Enter your name, email, and password and clicks on "Create Account" to create an account. A success message will be prompted upon creation successful.

|                                                                     | •II Singte | əl <del>হ</del> 11:09                                                          | 86%    |
|---------------------------------------------------------------------|------------|--------------------------------------------------------------------------------|--------|
| Please enter the same email used i<br>Housing Application/Reservati | in NUS     | NUS<br>National University<br>of Singapore<br>Please enter the same email used | in NUS |
| Name                                                                | GT         | Housing Application/Reservat                                                   | tion   |
| Email<br>Confirm Email                                              | gtri       | You have successfully created<br>account. Please check your emails             |        |
| Password                                                            |            | ОК                                                                             |        |
| onfirm Password                                                     |            |                                                                                |        |
| Create Account                                                      |            | Create Account                                                                 |        |
| orgot Password?                                                     | Log In For | got Password?                                                                  | Log In |

• An email containing the link to activate account will be sent to the email entered in the previous step.

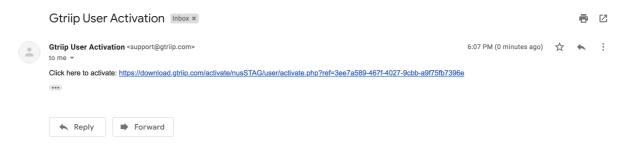

• Clicks on the URL provided in the email to activate account. A success message will be prompted.

| GTR                                                                                                    |
|----------------------------------------------------------------------------------------------------|
| Activation Completed                                                                                                 |
| Your account has been activated successfully. Please login to our Mobile<br>App to enjoy the full suite of services. |
|                                                                                                    |

# 3 LOGIN

• Login to NUS App using valid email and password.

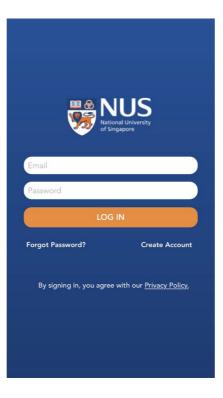

• Tutorial Page will be displayed after login successfully, swipe left to continue.

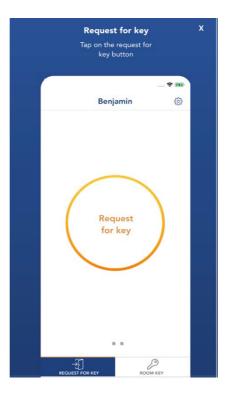

# 4 CHECK-IN

- Ensure that your Wi-Fi, Bluetooth and Location Services are turned on and Touch ID/Screen Lock or Imprint Sensor is enabled
- To proceed to check in, clicks on the "Request for Key" button.

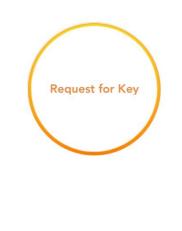

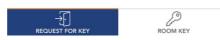

• Scan your fingerprint or key in your phone passcode.

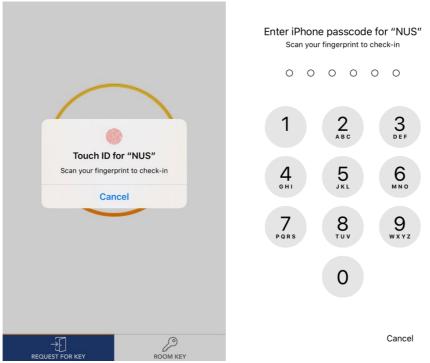

• For Student, app will prompt for entering booking number.

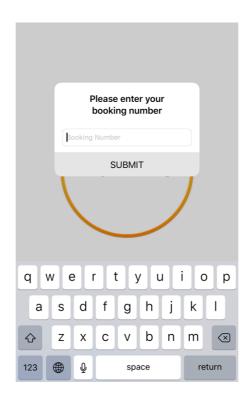

• For Non-student, app will prompt for entering Passport / FIN number, follow by booking number.

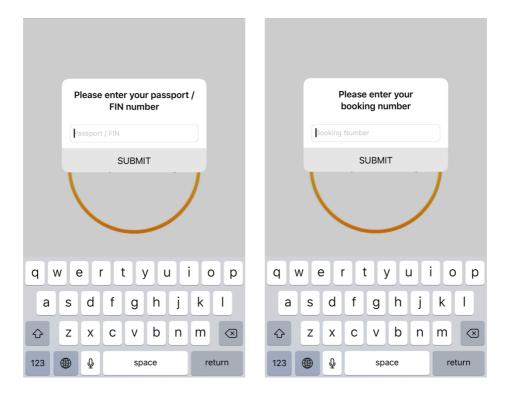

• Clicks on "Submit" button to proceed check in. A success message will be prompted upon submit successful.

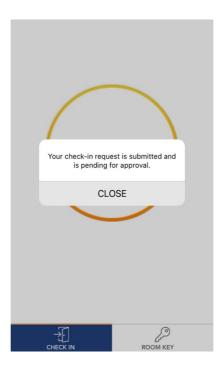

#### 5 ACCESS MOBILE KEY

• Once the request has been approved from the AMP dashboard, a success message will be prompted upon key being received successfully.

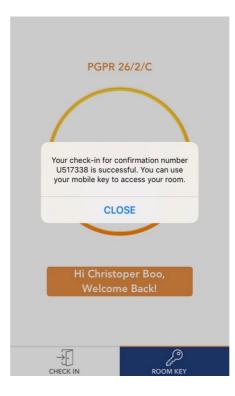

• To unlock the door, at Room Key tab, clicks on "Room Key" button and tap your mobile onto the wall reader.

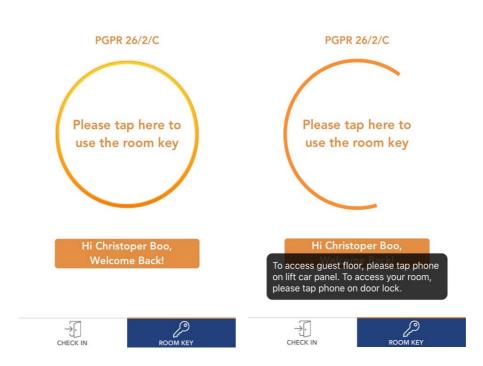

#### 6 RESET PASSWORD

• To reset password, clicks on "Forget Password" in the login page.

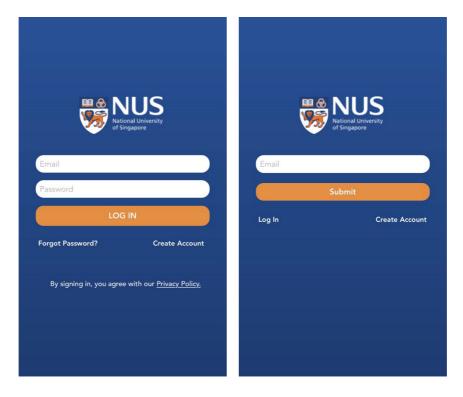

• Enter email address and clicks "Submit". A success message will be prompted upon submit successful.

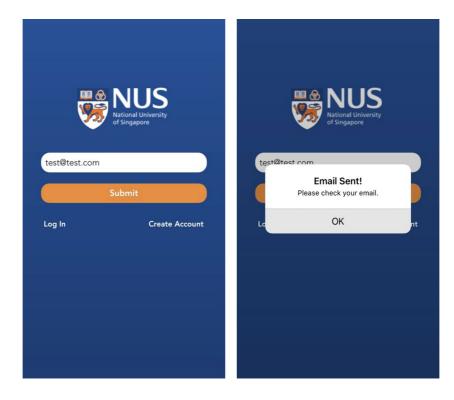

• An email containing the link to reset password will be sent to the email entered in the previous step. Clicks on the provided URL in the email to reset password.

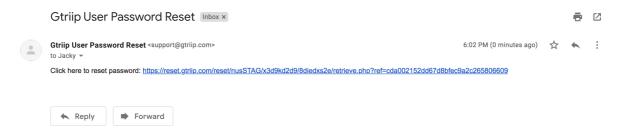

• Enter the new password and clicks on "Reset Password".

| C                   | GTR P                                     |
|---------------------|-------------------------------------------|
| l                   | Reset Password                            |
| Please select a new | v password to complete the reset process. |
|                     |                                           |
|                     | New password                              |
|                     | Retype password                           |
|                     | Reset Password                            |
|                     |                                           |

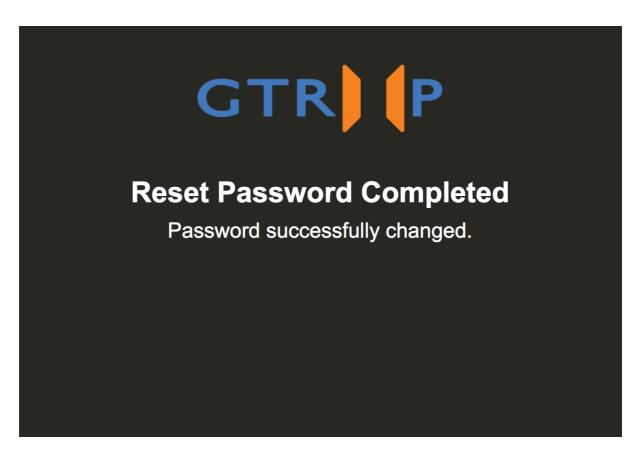

• Login NUS app with the new password

| Nation of St     | <b>JUUS</b><br>onal University<br>ngapore |
|------------------|-------------------------------------------|
| Email            |                                           |
| Password         |                                           |
| LOG IN           |                                           |
|                  |                                           |
| Forgot Password? | Create Account                            |
| Forgot Password? |                                           |
|                  |                                           |
|                  | Create Account                            |
|                  | Create Account                            |